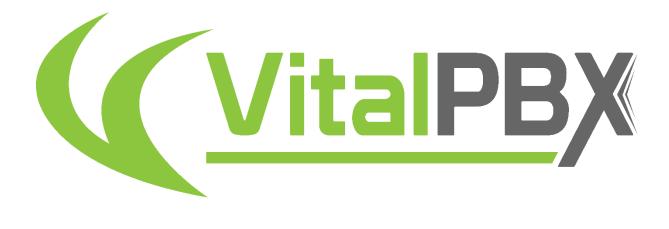

# CONTENTS

## Contents

| INTRODUCTION               |   |  |
|----------------------------|---|--|
| 1. – VITALPBX Communicator | 4 |  |
| 1.1 Account                | 8 |  |
| 1.2 Setting                |   |  |
| 1.3 Chat                   |   |  |
| 1.4 Presence               |   |  |
| 1.5 Dialer                 |   |  |
| 1.6 Console                |   |  |
| 1.7 Video                  |   |  |
| 1.8 Call History           |   |  |
| 1.9 Directory              |   |  |
| 1.10 Skin                  |   |  |

# INTRODUCTION

VitalPBX Communicator is a Softphone designed for the Call Center environment and also adapts itself very well to the normal activities of each day in the Company.

## 1. – VitalPBX Communicator

VitalPBX Communicator is a Windows Softphone that has the following features:

- LogIn/LogOut to Queues in a Button
- Pause with or without cause in a Button
- Chat
- Presence
- Call Recording
- PickUp Group Button
- Integrated Dialer
- Multiple Account
- Phonebook
- License in server or local
- Etc.

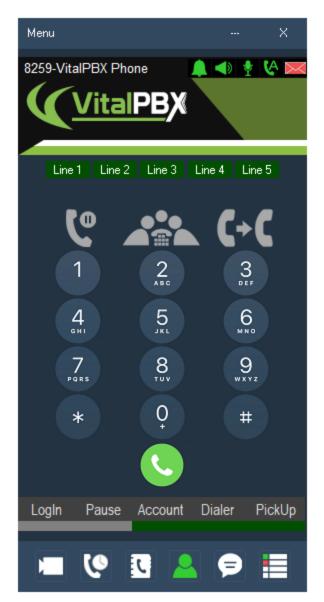

Description of Display Icons,

- Envelope (), go to voice mail. If it is red, you have new voice mail.
- Bell (A), Ring On/Off
- Auto Answer ( ), activating this option will automatically answer the calls as long as the PBX administrator has enabled this option on your softphone.
- **Mic** (), <u>click</u> to mute/unmute microphone.
- **Speaker** ( ), click to mute/unmute speaker.

Description of below menu lcons,

• Video (), open/close video screen

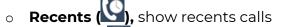

- **Contacts (**<sup>[1]</sup>), show contacs
- **Presence** (**M**), change state of presence.
- **Chat (**], <u>G</u>o to chat room. if it is red, you have unread chat messages.
- **Console** (), open/close console

## Menu (<sup>Menu</sup>

To configure the Softphone, it is necessary to press the Menu Button in the upper left. We will see the following options:

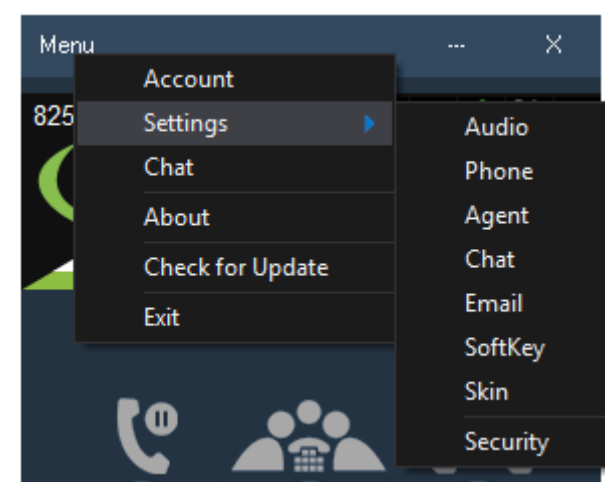

- Audio, choose the audio and video device and regulate the volume of audio.
- Account, to configure the account(s) to register on the Softphone.
- Settings, configures all Softphone features like:
  - o Audio
  - o Phone
  - o Agent
  - o Chat
  - o Email
  - o SoftKey
  - o Skin
  - o Security
- **Chat,** go to the chat interface.
- **Email,** email settings form.
- **Dialer,** this button is enabled only if the user has permission to configure the dialer.
- **About/License,** about VitalPBX Communicator. Install the license for the Business version.
- Check for Update, check if there is an update. If an update exists, you can
  proceed to install it.

• **Exit,** close the Softphone completely. Note: when pressing the top right button with an X, the Softphone is only minimized not to closed, the only way to close the Softphone is through this Button.

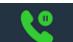

Hold. When you receive a call, press the Hold button, it will automatically leave the caller on hold, if you want to retrieve the call again, you can press the Hold button again.

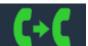

Transfer. To transfer a call after receiving it, simply put it on Hold, dial the number or extension to where you want to transfer it and press Xfer. If the person to whom you want to transfer the call does not want to be transferred, then resume the call by pressing the Hold button.

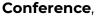

to create a three-way conference after receiving a call, simply press Hold, dial the number or extension you want to add to the conference, and press Conf.

**Receiving more than one call at the same time**, if the call waiting option is enabled it is possible to receive more than one call at the same time. Upon receiving the call Popup screen will appear giving us the options of Accept or Decline. If we accept the second call the first one is put on hold, ignoring proceeds to mute the ringing and we can accept it by pressing the button of the line that is flashing.

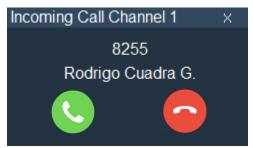

## 1.1 Account

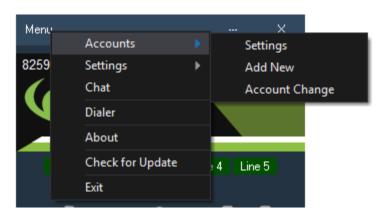

#### Add New

VitalPBX Communicator allows you to create multiple Account with the possibility that every time you start the Softphone the user can select the account you want to use, which is very useful for Call Centers. To configure the accounts, go to Menu and select Account/Add New.

| Add New Account | 1           | × |
|-----------------|-------------|---|
| Account Name    |             |   |
| Description     |             |   |
| Domain          |             |   |
| Extension       |             |   |
| User            |             |   |
| Password        |             |   |
| Profile Name    | Default     | ~ |
| Skin            | Default     | ~ |
|                 | 0 51        |   |
|                 | Save - Exit |   |
|                 |             |   |

In the creation of an Account, we must configure the following fields:

- Account
  - Account Name, short name to identify the account.
  - **Description**, brief description to recognize the account.
  - **Domain**, IP address or Host where the Softphone is going to register. This property sets registrar server, eg. 'callcentric.com', 'iptel.org' etc. If the registration port is different from 5060 it is possible to include it at the end of the domain in the following way: domain: 5062.
  - **Extension,** extension number to be able to be called.

- **User**, this property sets registration username (SIP number, extension).
- **Password**, this property sets registration password
- **Profile Name**, it is the selected configuration to show in the 10 SoftKey.
- Skin, it is the color and image settings selected to show in the SoftPhone. These configurations can be changed by editing the file color.txt that is in the skin/default folder. You can add more Skin by simply copying all the contents of the Skin default and changing the name to the folder.

Once the account is created, you can register by entering Account/Account Change. If you want to modify it, you can do it by entering Account/Settings, for this the account must be selected.

#### Settings

There are many parameters that we can modify in an account, below we show and explain all these parameters. To modify an account, it is necessary that it is selected in Account/Account Change and then go to Account/Settings.

| Account |           |   |             |    |   |   |
|---------|-----------|---|-------------|----|---|---|
|         | $\Lambda$ | C | $\sim \sim$ | 11 | n | t |
| ACCOUNT |           |   |             | vu |   | L |

| Account Name         | 8259           |         |          |               |        |
|----------------------|----------------|---------|----------|---------------|--------|
| Description          | VitalPBX Phone |         |          |               |        |
| Profile Name         | Call Center    | $\sim$  | Skin     | Default       | $\sim$ |
| Account Devices/Soun | ds Codecs      |         |          |               |        |
| Registar Settings    |                |         |          |               |        |
|                      | 250:5060       | Listen  |          | 5060          |        |
| Extension * 8259     |                | STUN    | Server   |               |        |
| User * 8259          |                | Expire  | Time     | 300           |        |
| AuthID 8259          |                |         | Signal   | ling Transpor | t      |
| Password * *******   | ****           | OUO     | _        |               | ● SSL  |
|                      |                |         | Enabl    | e Encrypted   | Call   |
| Coutbound Proxy      |                | Others  |          |               |        |
| Proxy                |                | 🔲 Ask   | Account  | in Start-Up   |        |
| User                 |                | Login F | Password |               |        |
| Password             |                |         |          |               |        |
|                      |                |         |          |               |        |

In the creation of an Account, we must configure the following fields:

• Account

- Account Name, short name to identify the account.
- **Description**, brief description to recognize the account.
- **Profile Name**, it is the selected configuration to show in the 10 SoftKey.
- **Skin**, it is the color and image settings selected to show in the SoftPhone. These configurations can be changed by editing the file color.txt that is in the skin/default folder. You can add more Skin by simply copying all the contents of the Skin default and changing the name to the folder.
- Registar Settings
  - **Domain**, IP address or Host where the Softphone is going to register. This property sets registrar server, eg. 'callcentric.com', 'iptel.org' etc. If the registration port is different from 5060 it is possible to include it at the end of the domain in the following way: domain: 5062.
  - **Extension,** extension number to be able to be called.
  - **User**, this property sets registration username (SIP number, extension).
  - **AuthID**, this property sets authentication id. Use it, when registrar needs other id that differs from extension number.
  - **Password**, this property sets registration password.
- Outbound Proxy
  - **Proxy**, this property sets outbound proxy domain.
  - **User**, this property sets outbound proxy username.
  - **Password**, this property sets outbound proxy password.
- SIP Settings
  - **Listen Port**, this property changes UDP port number that is used for send/receive SIP messages. By default, this value is equal to 5060.
  - **STUN Server,** this property sets STUN server. A STUN (Simple Traversal of User Datagram Protocol) server allows clients find out their public address, the type of NAT they are behind, and the internet side port associated by the NAT with a particular local port. value example: stun.ekiga.net
  - **Expire Time,** this property sets/gets expiration timeout. How long registration remains active, seconds, eg. '300'. Note: When this value is equal to 0, won't send REGISTER message. But 'RegDomain' and 'RegUser' values will be used for outgoing calls.
  - Signalling Transport, This property allows set transport, which Vcom uses for sending SIP messages. When enabled TLS transport is required to provide CA (certificate authority) certificate(s). To do this - copy CA file to folder with application and rename as: root\_cert\_<CA>.pem VCom will verify:
    - is received sip servers certificate signed by provided CA certificate;
    - is server domain same as field "CN" in its certificate;
  - **Enabled Encrypted Call**, when this property is enabled VCom uses SRTP protocol for sending audio. When this property is disabled VCom uses RTP protocol for sending audio.
- Others
  - **Ask Account in Start-Up,** each time you start the Softphone you will be asked for the account to register.

 Login Password, if the Ask Account in Start-Up option is activated, the user will be required to enter his/her Password in order to register the account.

#### Devices/Sounds

| Account Setting                             |                                                                   | ×        |
|---------------------------------------------|-------------------------------------------------------------------|----------|
| Account Name<br>Description<br>Profile Name | 8259<br>VitalPBX Phone<br>Call Center V <sup>Skin</sup> Default V |          |
| Account Devices/Sour                        | ids Codecs                                                        |          |
| Devices<br>Speaker 2757                     | M (NVIDIA High Definition Audio)-1                                | $\sim$   |
| Microphone Defa                             | ult                                                               | ~        |
| Video Device None                           | •                                                                 | ~        |
| Network Auto                                |                                                                   | <b>~</b> |
| Sounds Audio Defa                           | ult Level Microphone Default Level                                |          |
|                                             |                                                                   |          |
| Echo Cancelation                            | ■ Noise Reduction ■ Auto Gain Control                             |          |
| Save                                        | Delete Exit                                                       |          |

- Devices
  - **Speaker**, default audio speaker.
  - **Microphone**, default microphone.
  - Video Device, default video for video call.
  - **Network**, default network interface.
- Sounds
  - Audio Default Level, default audio level.
  - Microphone Default Level, default microphone level.
  - Echo Cancelation, this property enables/disables echo cancelation.
  - Noise Reduction, this property enables/disables noise reduction.
  - Auto Gain Control, this property enables/disables auto gain control.

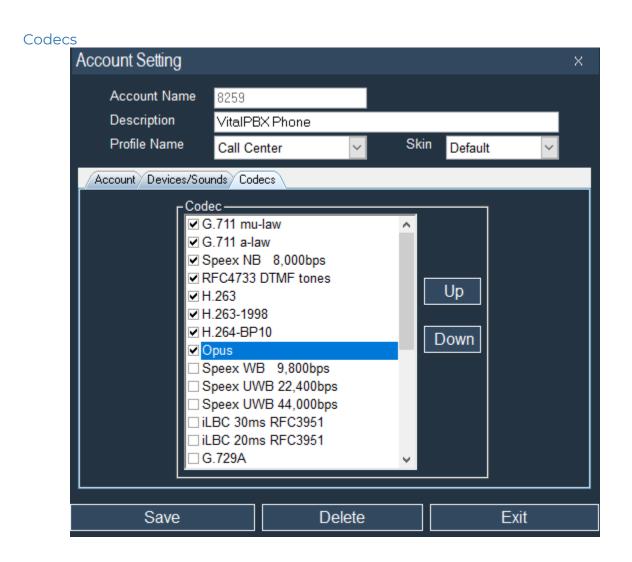

• **Codec**, check all codecs you want to support.

## 1.2 Setting

VitalPBX Communicator allows us to modify many options in the environment of the functionality of the Softphone, to modify these options it is necessary to go to Menu/Settings.

#### 1.2.1 Audio

In this form the user can select the audio and video device and regulate the default volume, as well as other options.

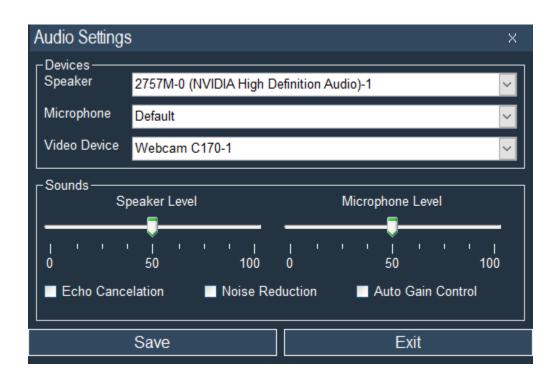

- Devices
  - Speaker, default audio speaker.
  - Microphone, default microphone.
  - Video Device, default video for video call.
- Sounds
  - Audio Default Level, default audio level.
  - Microphone Default Level, default microphone level.
  - Echo Cancelation, this property enables/disables echo cancelation.
  - Noise Reduction, this property enables/disables noise reduction.
  - Auto Gain Control, this property enables/disables auto gain control.

## 1.2.2 Phone Options

| Phone Settings              | X                          |
|-----------------------------|----------------------------|
| Phone (                     | Options                    |
| Auto Answer after 1 seconds | Allow Conference           |
| Auto Answer State Change    | Allow Record Call          |
| Change Mic Mute/UnMute      | Allow Call Waiting         |
| Change Volume Mute/UnMute   | Play DialTone              |
| Ring Tone Mute/UnMute       | ☑ Clean Before Paste       |
| Mute DTMF Tone              | Always on Top              |
| Show Tooltips               | ✓ Allow Dialer             |
| Audio in Tooltips           | Open on Windows Sartup     |
| Enable Log File             | ✓ Show Ad                  |
| Others Con                  | figurations                |
| Show CDR History Days 3     | Dial TimeOut Seconds 🛛 🗸 🗸 |
| Internal Phon               | ebook URL                  |
|                             |                            |
| External Phon               | nebook URL                 |
| L                           |                            |
| Save                        | Exit                       |

In Settings, we must configure the following options:

- Phone Options
  - **Auto Answer after X seconds,** the call is answered automatically after the number of seconds set have past.
  - **Auto Answer State Change,** allows the user to enable/disable this option. It is not recommended that a Call Center Agent has access to this option.
  - Change Mic Mute/UnMute, enable the option to mute the microphone.
  - Change Volume Mute/UnMute, enable the option to mute the speaker.
  - **Ring Tone Mute/UnMute,** enable the option to mute the softphone ringtone.
  - **Mute DTMF Tone,** sometimes when we dial a number the sound of the dialing is very annoying, when activating this option, the tone is not heard completely.
  - **Show Toolstips,** displays Tooltips when one is positioned above the field.
  - **Audio in Toolstips,** when a Tooltips is activated, an audio is heard describing the information.
  - **Enable Log File,** enables the creation of log files to determine any inconvenience with the Softphone.
  - Allow Conference, enables the possibility of conference.

- **Allow Record Call,** enables the possibility of recording the call on the computer where the Softphone is installed
- **Allow Call Waiting,** allows you to answer more than one call while you are busy with another call.
- **Skip Password in VM,** by enabling this option it is possible to consult the voice mail without having to ask for the password. This integration is with VitalPBX.
- **Play DialTone,** when you select this option you will hear a dial tone.
- **Clean Before Paste,** it is possible to copy and paste a phone number to expedite the dialing of the number, with this option enabled the deletion of any information is enabled before the new one is pasted.
- **Always on Top,** enables the option that the Softphone is always be above any other application.
- **Allow Dialer,** enables the configuration of the Dialer, very useful to make calls automatically. Later we will talk about how to configure the dialer that comes integrated with the Softphone.
- **Open on Windows Startup,** when selecting this option, the softphone starts when Windows starts.
- **Show Ad,** randomly displays an ad on the bottom of the Softphone, in Business Version you can disabled this option.
- **Show CDR History (Days),** CDR history days that will be displayed when a Call History is selected.
- **Dial Time Out (Seconds),** permitted duration between dialed digits, the zero value is equivalent to infinity, another value is equivalent to when that time is reached the Softphone will dial the digits entered automatically.
- **Internal Phonebook URL,** URL to import the Internal Phonebook from the PBX (only compatible with VitalPBX)
- **External Phonebook URL,** URL to import the External Phonebook from the PBX (only compatible with VitalPBX)

## 1.2.3 Agents Settings

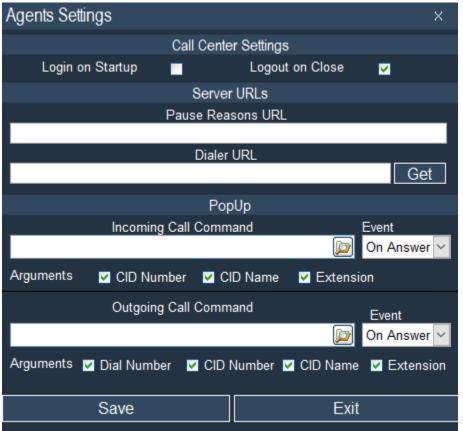

In Call Center Options, we must configure the following options:

- Call Center Settings
  - **Login on Startup,** when this option is enabled after starting the Softphone the Agent is automatically logged in to the queue(s).
  - **Logout on Close**, When this option is enabled when the Softphone is closed, the Agent automatically closes the session in the queue (s).
- Pause Reasons
  - Server URL, the URL where the causes of pauses are going to be obtained.
- PopUp
  - **Incoming Call Command**, each time a call is received, the configured command will be executed.
  - **Outgoing Call Command**, each time a call is made, the configured command will be executed.
  - **Event**, moment in which the configured command is executed.
  - **Arguments**, type of information to be sent as an argument in the command to be executed.

Example of PopUp command:

File name: Incoming.bat

Content: @ECHO OFF start chrome https://www.google.com?s=%1\_%2\_%3\_%4

where:

%1  $\rightarrow$  the first argument

%2  $\rightarrow$  the second argument

%3  $\rightarrow$  the third argument

%4  $\rightarrow$  the four argument

For Incoming Call we have three possible arguments, which are in order:

- **CID Number**, the phone number where the call is being received.
- **CID Name**, the name of the owner of the telephone from which the call is being received, sometimes this name comes in the CID Name identifier, however if we have registered this number in our local telephone directory, this name will be replaced by the associate in the Local guide.
- **Extension Number**, the extension number of who is receiving the call.

For Outgoing Call we have four possible arguments, which are in order:

- **Dial Number**, the full number we are dialing with everything and prefixes.
- **CID Number**, the number with which to identify when we receive a call from this number that we are dialing, this number will only be shown if the number dialed is in the local guide.
- **CID Name**, the name to which the number we are dialing belongs, this name will only be shown if the number dialed is in the local guide.
- **Extension Number**, the extension number that is making the call.

If not all arguments are selected, the order of argument changes depending on the selected ones.

## 1.2.4 Chat

| Chat Settings          | X                               |  |  |  |
|------------------------|---------------------------------|--|--|--|
| Chat Se                | ettings                         |  |  |  |
| Nick Name Me           |                                 |  |  |  |
| Your Mame's Color      | Contacts Color<br>Select Color  |  |  |  |
| Date Color             | Read Date Color<br>Select Color |  |  |  |
| Date-Time Font Size    | 6 ~                             |  |  |  |
| Message Text Font Size | 12 🗸                            |  |  |  |
| Show History Days      | 3 ~                             |  |  |  |
| Chatbook URL           |                                 |  |  |  |
|                        |                                 |  |  |  |
| Save                   | Exit                            |  |  |  |

Here you configure the chat interface as well as the Nick Name of the user

- Nick Name, Nickname that will be shown in my chat when you sent a message.
- Your name's color, the color of my nickname.
- Contacts Color, the nickname color of all my contacts.
- Date Color, the color of the date and time of the messages.
- **Read Date Color,** the color of the date and time of the messages when they have already been read.
- Date-Time Font Size, font size of the date and time of the messages
- Message Text Font Size, font size of the messages.
- Show History (Days), message history days that will be displayed when a contact is selected
- Chatbook URL, URL to synchronize with VitalPBX contacts.

## 1.2.5 Email

In Email Settings we configure the email account that we will use to send emails

| Email Settings |                   |              |                   | х   |
|----------------|-------------------|--------------|-------------------|-----|
|                | Email S           | Settings     |                   |     |
| Sender Name    |                   |              |                   |     |
| Sender Email   |                   |              |                   |     |
| Server Type    | Gmail             |              |                   | <   |
| Server         | smtp.gmail.com    |              | Port 465          |     |
| User           |                   |              |                   |     |
| Password       |                   |              |                   |     |
| Subject        |                   |              |                   |     |
| Body           |                   |              |                   |     |
| * {CALLERID_NU | IMBER},{CALLERID_ | NAME},{EXTEN | sion}, {date},{ti | ME} |
| Test Email     |                   |              |                   |     |
|                | Te                | est          |                   |     |
| S              | ave               |              | Exit              |     |

The data to be configured are the following

- Sender Name, the name of the person or company that sent the email.
- Sender Email, the email of the account owner
- Server Type, type of email server to use
  - **Gmail**, <u>Recommended</u>, a Gmail account is used. Remember to update the permissions to allow the sending of external applications by activating it by means of the following command: <u>https://myaccount.google.com/lesssecureapps</u> (you must be logged in to your account to activate it)
  - **Other**, an account of another type of server is used
  - **Local**, <u>Not Tecommended</u>, the integrated server that brings VitalPBX Communicator is used, when using this option the email to send could fall into the spam tray
- **Server**, name of the server to use, in the case of Gmail we recommend: smtp.gmail.com
- **Port**, port for sending email, in the case of Gmail we recommend port 465
- **User**, user to authenticate in the account, is usually the same email
- **Password**, password to authenticate yourself in the account, it is usually the same as email
- **Subject**, default subject for sending mail, this can be changed at the time of sending an email
- **Body**, content of the email, this may contain variables such as:
  - **{CALLERID\_NUMBER},** last caller id number received
  - {CALLERID\_NAME}, last caller id name received
  - **{EXTENSION},** extension number of the email sender

- **{DATE},** date of email sending
- **{TIME},** email delivery time
- Test Email, email to send a test of the configuration

### 1.2.6 SoftKey

VitalPBX Communicator includes 5 SoftKey. Below we will show the possible values of these SoftKey.

| SoftKey Settings |                    |            |        |           | × |
|------------------|--------------------|------------|--------|-----------|---|
|                  | So                 | oftkey Pro | file   |           |   |
| Profile Name     | Call Cer           | nter       | ~      | 🗹 Default |   |
|                  | s                  | erver URL  | -      |           |   |
|                  |                    |            |        |           |   |
|                  | Update on Register |            |        |           |   |
|                  | Get Profile        |            |        |           |   |
|                  |                    |            |        |           |   |
| Log              | n Pause            | Account    | Dialer | PickUp    |   |
|                  |                    |            |        |           |   |
| Save             |                    |            |        | Exit      |   |

There are 4 predefined Profiles. Three can be modified from the Softphone. One can only be modified in the VitalPBX Server with the VitalPBX Communicator Server module, this is called URL.

When selecting the Profile URL and the option "Update on Register", it will be updated every time the Softphone starts the account.

To configure the Keys it is necessary to press each one of them.

The green envelope is to configure access to voice mail. Although this is configured automatically if the PBX is properly configured.

| SoftKey Voide Mail Setup |     | ×    |  |
|--------------------------|-----|------|--|
| Voice Mail Code          | *97 |      |  |
| Save                     |     | Exit |  |

When configuring the 10 SoftKey, the following form will appear.

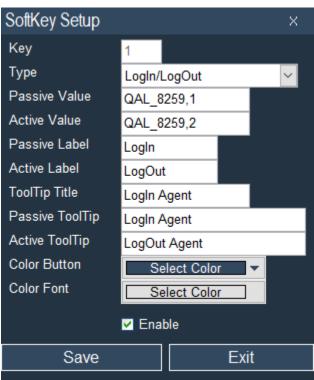

In SoftKey, we can configure the following options:

- **Key,** key number you are configuring.
- **Type,** the different types of keys are described below:
  - **None,** Key without any configuration.
  - **BLF,** Busy Lamp Field.
  - **Speed Dialing**, Speed Dialing Number.
  - **Record Call**, record call (In case this option is enabled for your softphone by the administrator).
  - **Login/LogOut**, Login to a call queue (If there is a queue of calls and this part is enabled by the administrator).
    - Login Code, if we are going to login all queues to which the Agent is registered as a Dynamic member, set "\*50,1", if we are only going to log in a specific queue that is configured "\*52,500,1". The comma (,) means wait one second after dialing the next value. Hints can also be used for this configuration, in the case of VitalPBX the Hints would be QAL\_EXT, 1
    - LogOut Code, if we are going to logout all queues to which the Agent is registered as a Dynamic member, set "\*50,2", if we are only going to log in a specific queue that is configured "\*52,500,2". The comma (,) means wait one second after dialing the next value. Hints can also be used for this configuration, in the case of VitalPBX the Hints would be QAL\_EXT, 2
  - **Pause/UnPause**, Changes the status of the queue agent to receive calls according to status (Pause, No Pause, Bathroom, Lunch, Rest).

- Pause Code, if we are going to pause all queues to which the Agent is logged in, set "\*51,1", if we are only going to pause a specific queue configured "\*53,500,1". The comma (,) means wait one second after dialing the next value. Hints can also be used for this configuration, in the case of VitalPBX the Hints would be QAP\_EXT, 1
- **UnPause Code,** if we are going to unpause all queues to which the Agent is logged in, set "\*51,2", if we are only going to unpause a specific queue configured "\*53,500,2". The comma (,) means wait one second after dialing the next value. Hints can also be used for this configuration, in the case of VitalPBX the Hints would be QAP\_EXT, 2

If the pause causes were configured, the following dialog will appear:

| Pause  |             | × |
|--------|-------------|---|
|        | Pause Cause |   |
| Dinner |             | • |
|        | Pause       |   |
|        |             |   |

- **Redial, c**all the last number dialed. It is also possible to do this action by pressing the Call Button twice.
- **Account,** allows to change accounts. It is also possible to make this action, by pressing twice on the title of the account that is shown on the top of Softphone.
- **Dialer**, it is an integrated automatic dialer that allows to make calls automatically by means of a list in .CSV format notifying some message. If there is a campaign set up this option is enabled, the user can start the Dialer or pause it by just pressing this button.
- **Dialer Pause**, pause the current campaign, by removing the continuous pause where it stopped.
- **Open Form,** reopen the Dialer's PopUp form.
- **Passive Value,** value that is executed when the key is pressed for the first time. If it were a BLF, for example for the do not disturb action, this value would be DND\_EXT (EXT -> Extension). In the cases of Account, Redial, Dialer Record Call and Auto Answer it is left blank.
- Active Value, value that is executed when the key has already been pressed. If it were a BLF, for example for the do not disturb action, this value would be DND\_EXT (EXT -> Extension). In the cases of Account, Redial, Dialer Record Call and Auto Answer it is left blank.
- **Passive Label,** short text to show in normal state. Maximum 7 characters.
- Active Label, short text to show in active state. Maximum 7 characters.
- **ToolTip Title,** generic title of the content of the key.
- **Passive ToolTip,** description to show in normal state.
- Active ToolTip, description to show in active state.
- **Color Button, c**olor of the button to be displayed.

- Color Font, text color of the button to be displayed.
- **Tool Tip Text,** more detailed description of the configured number, remember that this text will only be shown when you hover over the key.

## 1.2.7 Skin

It is possible to change the skin and the configuration of the Soft keys at any time, for them we must go to the Menu / Settings / Skin and select what we want.

| Skin Settings |             | × |
|---------------|-------------|---|
| Profile Name  | Call Center | ~ |
| Skin Name     | Default     | ~ |
| Change        | Exit        |   |

## 1.2.8 Security

| Phone Security ::      |                   |  |  |  |  |
|------------------------|-------------------|--|--|--|--|
| Security with Password |                   |  |  |  |  |
| Account Settings       | SoftKey Settings  |  |  |  |  |
| Account New            | Email Settings    |  |  |  |  |
| Account Change         | Skin Settings     |  |  |  |  |
| Audio Settings         | Dialer Settings   |  |  |  |  |
| Phone Settings         | Lock Databases    |  |  |  |  |
| Agent Settings         | Check for Update  |  |  |  |  |
| Chat Settings          | Security Settings |  |  |  |  |
| Password Protect       |                   |  |  |  |  |
| Save                   | Exit              |  |  |  |  |

In Security with Password, we can configure the following options:

- Account New, enables the possibility of creating new accounts.
- Account Settings, enables the possibility of modifying the selected account.
- Account Change, enables the possibility of changing the account to register.
- Audio Settings, enable the ability to configure Audio.
- Phone Settings, enable the ability to phone settings.

- Agent Settings, configure Agent options for Call Center.
- Chat Settings, set Chat options.
- SoftKey Settings, set up 5 SoftKey.
- Skin Settings, change the Softkey Profile and Phone Skin.
- Lock Database, protects databases with a password.
- **Dialer Settings,** enables the option of using the built-in Dialer to create outbound call campaigns.
- Check for Update, enable the ability to Check for Update.
- Security Settings, limits access to certain Softphone settings.
- **Password**, password to enter the selected options.

## 1.3 Chat

VitalPBX Communicator includes a Chat system that works on the SIP protocol.

| Chat         |                       |    | ×  |
|--------------|-----------------------|----|----|
|              | <u></u>               |    |    |
| All 👻        |                       |    |    |
|              |                       |    |    |
|              |                       |    |    |
|              |                       |    |    |
|              |                       |    |    |
|              |                       |    |    |
|              |                       |    |    |
|              | <mark>일</mark> (약 @ # |    |    |
|              |                       | 0. |    |
|              |                       | Se | na |
| Add Contacts |                       |    |    |

You can add contacts by pressing the Add Contacts button.

| Contacts-Chat |               |           |       | ×    |
|---------------|---------------|-----------|-------|------|
| List          | Extension     |           |       |      |
| -             | Name          |           |       |      |
| 8255          | Nick-Name     |           |       |      |
|               | Group         | All       |       | • +  |
|               | State         | Accepted  |       | •    |
|               |               | Last Mes  | sage  |      |
|               |               |           |       |      |
|               |               |           |       |      |
|               |               |           |       |      |
|               | Save          | Delete    | Clear | Exit |
| Go            | t Contacts fr | om VitalP | RX    |      |
| Ge            |               |           | БЛ    |      |
|               |               |           |       |      |

The contact options are:

- **Extension,** extension number associated with the contact
- Name, name associated with the contact
- Nick-Name, short name with which the contact will be identified in the Chat.
- **Group,** group to which the contact belongs.
- State, contact status, can be:
  - **Accepted,** contact available for chat.
  - **Request,** contact that you have requested that you accept it. Accept pending.
  - **Block,** blocked contact, all messages received from this contact will be ignored.
- Last Message, shows the last message received from this contact.

## 1.4 Presence

VitalPBX Communicator includes Presence, by monitoring the status of contacts. It is also possible to associate a manual presence status by sending a message automatically when we are required through the Chat.

The possible states of the extensions are:

- **Ready,** the extension is available (green icon).
- **Busy,** the extension is busy or in a no-disturb state (red icon).
- **Ring,** the extension is ringing (orange icon).

You can customize presence states associated with messages to send when you receive a chat from a contact. Press A in the softphone for set or add new Presence.

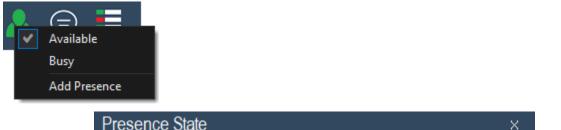

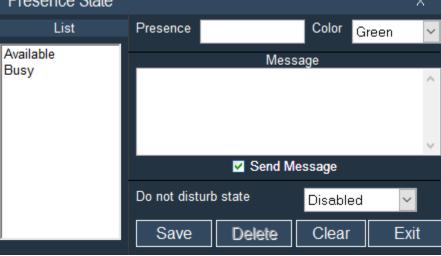

The options are:

- **Presence,** brief description of the state of the presence.
- **Color,** icon color show when this presence is selected.
- **Message,** message to send automatically to the person you want to contact us. This message is sent if "Send Message" is selected.
- **Send Message,** if you want to send the previously configured message to the moment that a person wants to contact us.
- **Do not disturb state,** if it is in Enable when the person configures that Presence will not be able to receive calls.

## 1.5 Dialer

### Local Dialer

VitalPBX Communicator brings a built-in Dialer to make outgoing calls, this dialer speeds dialing of phones that were previously loaded from a CSV file. Each time the Softphone makes a call, a popup appears with a previously configured form where the customer's information will be displayed, and the Agent can register any comments and catalog if the call is successful or not. Once the campaign is finished, it is possible to obtain the results of the campaign.

In order to have access to the Dialer, two options must be previously configured: 1.- Go to Menu/Settings/Phone and enable Allow Dialer.

| Dialer         |                                          |                      | ×      |
|----------------|------------------------------------------|----------------------|--------|
| Dialer Options |                                          | Final C              | ause   |
| List Name      | $\checkmark$                             |                      |        |
|                | Result                                   |                      |        |
| Wrap-Up-Time   | 5 V Close form when saving               |                      |        |
|                | Show form on incoming call               |                      |        |
| Imp            | ort CSV file (Description in First Line) |                      |        |
| Import File    |                                          |                      |        |
| 01 Description | 01 05 Description 05                     | Default              | ~      |
| 02 Description | 02 06 Description 06                     | Description          |        |
| 03 Description | 03 07 Description 07                     | Type 1 Final Positiv | e 🗸    |
| 04 Description | 04 08 Description 08                     |                      |        |
|                | Import and Save Changes                  | Save                 | Delete |
|                |                                          |                      |        |
|                | Save Changes                             | Ex                   | it     |

2.- Next we must add a Softkey in Menu/Settings/Softkey and add a Dialer type button. This is to have the option to enable and disable the Dialer.

In the Dialer, we must configure the following options:

- Dialer Options
  - List Name, short name to describe the campaign.
  - **Wrap-Up Time**, waiting time between calls. Allows the Agent to do some activity to close the last call.
  - **Close form when saving**, in each call a popup form appears that the Agent must fill, when selecting this option, the form will be closed at the moment of saving the information. This streamlines Agent management.

- **Show form on incoming call,** when there is an incoming call and the Dialer is enabled, search the caller information in the list, if it finds it, display the form.
- Import CSV file name,
  - Import File, the CSV file must have the titles in the first line, and can have up to 6 columns besides the phone number, that should always go in the first column. Remember that if it is necessary to dial a prefix such as "9", it must be added to the telephone number before importing the list.
  - 01 06, in the first line of the CSV file it is necessary to write the titles, these will look like they do here, you can modify them once the list is loaded.

#### • Final Cause

- Default, the cause of the end of the call by Default.
- Description, brief description of the end of the call.
- Type, type of end of the call, Positive, Negative or Call Later. In the case of Call Later a calendar will appear to reprogram the call.

#### Enable Dialer

In order for the dialer to start making calls it is necessary to select the list to use. For this we press the

previously configured Dialer button.

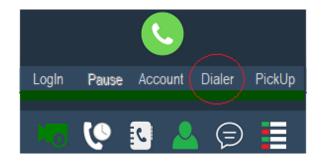

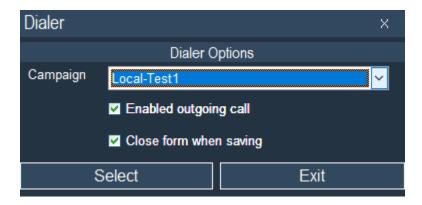

**Enabled outgoing call**, if we disable this option the Dialer will only display a PopUp when calls are entered.

Will not make outgoing calls

Close form when saving, when the information of the call is saved, the form is closed.

| VitalPE | italPBX Communicator Reference Guide Ver. 2.4.1, Aug 2020 |            |                      |                |   |  |
|---------|-----------------------------------------------------------|------------|----------------------|----------------|---|--|
| POPU    | P                                                         |            |                      |                |   |  |
|         | Dialer Form                                               |            |                      |                | × |  |
|         |                                                           |            | Customer Information | 1              |   |  |
|         | Phone                                                     | 825        | 5                    | Contacts: -1/2 |   |  |
|         | Nombre                                                    | Rod        | rigo Cuadra          |                |   |  |
|         | Empresa                                                   | Teles      | soft, S.A.           |                |   |  |
|         | Direccion                                                 | CC         | San Francisco        |                |   |  |
|         | Deuda                                                     | 2458       | 8.65                 |                |   |  |
|         | Vencimiento                                               | 18/S       | Sep/2018             |                |   |  |
|         |                                                           |            |                      |                |   |  |
|         |                                                           |            | Call Result          |                |   |  |
|         | Final                                                     | Already Pa | aid                  |                | ~ |  |
|         | Message                                                   |            |                      |                | Û |  |
|         |                                                           |            |                      |                |   |  |
|         | Save                                                      |            | Cancel Call          | Exit           |   |  |

If you select an end that is configured with the Call Later option, the next option will appear when you press the Save button. Here you must set the day and time that you will call the contact again.

| Call                    | Call Later |         |        |         |        |     | ×   |
|-------------------------|------------|---------|--------|---------|--------|-----|-----|
|                         | [          | )ate an | id Tim | ie Info | rmatio | n   |     |
| 82                      | 55         |         |        |         |        |     |     |
| •                       |            | ł       | lay:   | 2019    | 1      |     | ▶   |
|                         | Sun        | Mon     | Tue    | Wed     | Thu    | Fri | Sat |
| 18                      | 28         | 29      | 30     | 1       | 2      | 3   | 4   |
| 19                      | Б          | 6       | 7      | 8       | 9      | 10  | 11  |
| 20                      | 12         | 13      | 14     | 15      | 16     | 17  | 18  |
| 21                      | 19         | 20      | 21     | 22      | 23     | 24  | 25  |
| - 22                    | 26         | 27      | 28     | 29      | 30     | 31  | 1   |
| 23                      | 2          | 3       | 4      | Б       | 6      | 7   | 8   |
| $\overline{\mathbb{C}}$ | Tod        | ay: 5   | /6/2   | 019     |        |     |     |
| 12:06:19 PM ț           |            |         |        |         |        |     |     |
|                         |            |         | Sa     | ive     |        |     |     |

## Remote Dialer

VitalPBX Communicator connects to a list of centralized numbers to dial found in the PBX, for this the Communicator module must be installed. With this module it is possible to centralize the lists, keys and pauses of the agents.

#### Softkey Profiles

In combination with VitalPBX Communicator (Desktop Softphone) centralized profiles are created in the dynamic key PBX and when modified in vitalPBX they affect the Softphone.

| Softkey Profiles |              |             |
|------------------|--------------|-------------|
| GENERAL          |              | I           |
| Description *    |              |             |
| Softkey          | Status       | Actions     |
| 1                | Unconfigured | <b>0</b> \$ |
| 2                | Unconfigured | <b>«</b>    |
| 3                | Unconfigured | <b>«</b>    |
| 4                | Unconfigured | ¢           |
| 5                | Unconfigured | <b>c</b> \$ |
|                  |              |             |
|                  |              |             |
|                  |              |             |
|                  |              | P Sav       |

The different types of keys it has are:

**BLF**, supervises an extension or service that has the capacity of BLF in the PBX.

Speed Dialing, it is used to enter numbers that we want to dial by pressing the key

Auto Answer, it has two states, activate the auto answer function or deactivate it

Record Call, key to record call on the same phone

**Queues-Agent Login**, key to log in to the queues that the extension belongs to, the same key is also used to log out.

**Queues-Agent Pause**, key to pause the queues belonging to the extension, the same key is also used to remove the pause.

**Redial**, it is used to call the last number dialed.

**Account**, it is used to change the softphone registration account, very useful for sharing the same computer with several agents.

**Dialer**, it is used to activate / deactivate the Dialer campaign.

| Softkey 1    |        | ×               |
|--------------|--------|-----------------|
| Туре         | None • |                 |
| Description  |        |                 |
| Idle Value   |        |                 |
| Active Value |        |                 |
| Idle Label   |        |                 |
| Active Label |        |                 |
| Idle Title   |        |                 |
| Active Title |        |                 |
|              |        |                 |
|              |        | Close Configure |

Description, main key description.

**Idle Value**, value that is executed when the key is pressed for the first time. If it were a BLF, for example for the do not disturb action, this value would be DND\_EXT (EXT -> Extension). In the cases of Account, Redial, Dialer Record Call and Auto Answer it is left blank

**Active value**, value that is executed when the key has already been pressed. If it were a BLF, for example for the do not disturb action, this value would be DND\_EXT (EXT -> Extension). In the cases of Account, Redial, Dialer Record Call and Auto Answer it is left blank

Idle Label, short text to show in normal state. Maximum 7 characters.

Active Label, short text to show in active state. Maximum 7 characters.

Idle Title, description to show in normal state.

Active Title, description to show in active state.

#### Pause Profiles

For statistics, the cause of pause of the agents is often necessary, so it is necessary to create pause cause profiles that can be synchronized with VitalPBX Communicator.

| Pause Profiles            | ×                                 |   |          |               |
|---------------------------|-----------------------------------|---|----------|---------------|
| GENERAL                   |                                   |   |          |               |
| Description *<br>Causes * | Outgoing *Dinner *Bathroom *Lunch |   |          |               |
| Pause Profile U           | RL                                | _ |          |               |
| http://192.168.           | .25.12/scom.php?type=pp&id=EdRc6  |   |          |               |
|                           |                                   |   |          |               |
|                           |                                   |   | 🖍 Update | Delete Cancel |

The options to consider are the following,

- Description, brief profile description.
- Causes, allows you to setup different cause of pauses separated by comma.
- Pause Profile URL, URL to retrieve the pause profile settings, this URL is configured in VitalPBX Communicator.

#### Campaigns Result Profiles

To be able to quantify the result of the campaign it is necessary that each call be assigned a result of it, this is where the results profiles are created.

| Campaigns Res | C ×<br>ult Profiles |              |             |          |       |
|---------------|---------------------|--------------|-------------|----------|-------|
| GENERAL       |                     |              |             |          |       |
| Description * | Default             |              |             |          |       |
| esults        |                     |              |             |          |       |
|               | Result              |              | Туре        |          |       |
| Answered      |                     | Positive End | I           | •        |       |
| Dropped       |                     | Negative En  | d           | •        |       |
| Call Later    |                     | Rescheduled  | 1           | <b>•</b> |       |
|               |                     |              |             |          | Add   |
|               |                     |              |             |          |       |
|               |                     |              |             |          |       |
|               |                     |              |             |          |       |
|               |                     |              | 🖍 Update  💼 | Delete 🕑 | Cance |

The options to configure are the following:

- **Description\***, brief description to identify this profile.
- Results
  - **Result,** brief description of the result of the call.
  - **Type** 
    - **Positive End,** it means that the management was successful and that the desired person was contacted.
    - **Negative End,** it means that the management was not successful and that the desired person could not be reached.
    - **Rescheduled**, the call is scheduled to call later or another day.

#### Campaigns

Now we are going to create the marketing campaign for which it is necessary to fill in the following information.

| Campaigns C ×                                      |         |   |                         |                  |   |               |
|----------------------------------------------------|---------|---|-------------------------|------------------|---|---------------|
| GENERAL                                            |         |   |                         |                  |   |               |
| Description *<br>Result Profile<br>Contacts List * | Default | · | Wrap-up Time<br>Enabled | 0 Seconds<br>Yes | ¥ |               |
| Lownload CSV F                                     | Format  |   |                         |                  |   | <b>₽</b> Save |

**Description**, Short campaign description.

**Result Profile,** it allows you to select a profile with the available results during a campaign.

**Contacts List,** a CSV file with the list of contacts to be added on this campaign.

**Wrap-up Time,** represents the time spent by an agent doing After Call Work (ACW) once they have concluded an interaction.

**Enable,** if set to no, this campaign will be not listed on communicator softphones.

**Download CSV Format**, if we want to have a sample of the format of the list to upload in Contacts List press this button.

## 1.6 Console

VitalPBX Communicator integrates a 50-key BFL and Speed Dial console key. You can see it by pressing the button. To modify or add a number go to Settings menu, tab BLF. You can also configure, send email, send chat message by double clicking on the Label space.

| Menu                                                                                                    | ×   |                                         | × |
|----------------------------------------------------------------------------------------------------|-----|-----------------------------------------|---|
| 8259-Rodrigo Cuadra                                                                                                    |     | Desktop<br>Operator<br>Miguel<br>Maynor |   |
| Line 1 Line 2 Line 3 Line 4 Line 5                                                                                      |     |                                         |   |
| 1         2         3           4         5         6           7         8         9           укк         5         9 |     |                                         |   |
| * 0, #<br>C. #<br>LogIn Pause Account Dialer Pic                                                                        | kUp |                                         |   |
| 💻 🧐 🚨 🗩 🖩                                                                                                    |     |                                         |   |

## 1.7 Video

VitalPBX Communicator includes Video Call. To activate this option, it is necessary to select the Video Camera to be used in the Account configuration.

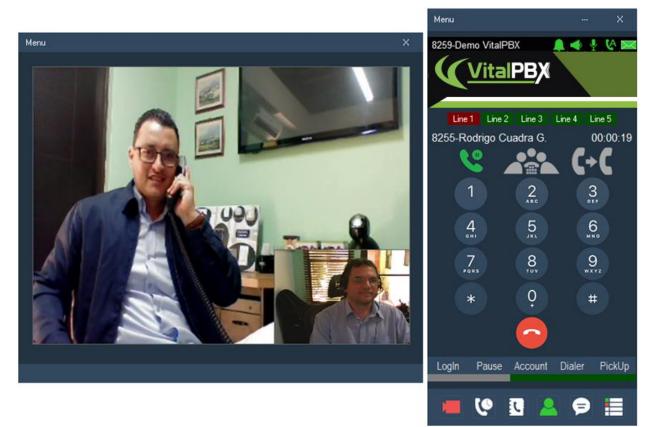

The available options are:

- $Close(\underline{\times})$ , completely closes sending and receiving video.
- Menu(<sup>Menu</sup>),
  - Stop Video Send, stop sending video.
  - Pause Video Receive, stops video reception.
  - Switch Video Screen, exchange the size of the video received with the one sent.
  - HangUp, ends the video call.

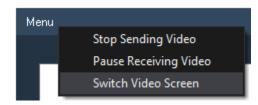

## 1.8 Call History

History displays the last calls received or made.

| Call History  |                   | ×                                          |
|---------------|-------------------|--------------------------------------------|
| Phone         | Name              | Date/Hour                                  |
| 🔷 8355        |                   | 2019/05/04-08:50:20                        |
| 🔷 8270        |                   | 2019/05/04-08:50:15                        |
| ₽2            |                   | 2019/05/04-08:49:57                        |
| ₹8255         | Rodrigo Cuadra G. | 2019/05/03-10:57:24                        |
| 20055         |                   | 2019/05/03-09:41:31                        |
| ➡ 8255 ■ 8255 |                   | 2019/05/03-09:33:43<br>2019/05/03-09:30:55 |
| -7 0255       |                   | 2019/05/03-09:30:55                        |
|               |                   |                                            |
|               |                   |                                            |
|               |                   |                                            |
|               |                   |                                            |
|               |                   |                                            |
|               |                   |                                            |
|               |                   |                                            |
|               |                   |                                            |
|               |                   |                                            |
|               |                   |                                            |
|               |                   |                                            |
|               |                   |                                            |
|               |                   |                                            |
|               |                   |                                            |
|               |                   |                                            |
|               |                   |                                            |
|               | Exit              |                                            |
|               |                   |                                            |

Double click on the record to call the number.

## 1.9 Directory

VitalPBX Communicator integrates a Directory which can be consulted by phone or name. This directory is also useful for identifying the most common incoming calls.

| Contacts          |                      |                 | х |
|-------------------|----------------------|-----------------|---|
| Search            |                      |                 | + |
| Category          | All                  |                 | • |
| Dial Number       | Name                 | CallerID Number | ^ |
| 8250              | Recepcion            | 8250            |   |
| 8251              | Ventas               | 8251            |   |
| 8252              | Ventas 2             | 8252            |   |
| 8253              | Contabilidad         | 8253            |   |
| 8254              | Maria Atha           | 8254            |   |
| 8257              | Sala Conferencia     | 8257            |   |
| 8267              | Cabina Telefonica    | 8267            |   |
| 2 8270            | Jose Miguel          | 8270            |   |
| 8303              | Violeta Mercado      | 8303            |   |
| 8255              | Rodrigo Cuadra       | 8255            |   |
| 8601              | Yassier Bonilla      | 8601            |   |
| 8603              | Emanuel Lyons Iphone | 8603            |   |
| 8604              | Emanuel Lyons Des    | 8604            |   |
| 8261              | Oscar Softphone      | 8261            |   |
| 8606              | Neftali Delgado      | 8606            |   |
| 8355              | Rodrigo Cuadra Wifi  | 8355            |   |
| 8271              | Maynor Peralta       | 8271            |   |
| 8700              | Casa                 | 8700            |   |
| 8605              | Emanuel Lyons Hou    | 8605            |   |
| <u>&amp;</u> 8607 | Emanuel Lyons Vide   | 8607            |   |
| 8260              | Oscar Romero         | 8260            |   |
| 8256              | Conferencia          | 8256            |   |
| 8608              | Emanuel Lyons-El V   | 8608            | × |

In Directory, we must configure the following options:

- Search Space, search for a contact, it can be a phone number, name or last name.
- Category, filter by Category.
- Add/Edit Contacts, by pressing the + button (+), you can edit or add new contacts.
- Phone, phone to include in the directory.
- Name, name associated with the phone. When we receive a call from this phone on the display of the Softphone will appear this name.
- Prefix, output prefix to call this phone, generally "9" or "0" is used.

## 1.10 Skin

#### 1.10.1 Skin Structure

Next, we will show how the structure of a Skin is configured.

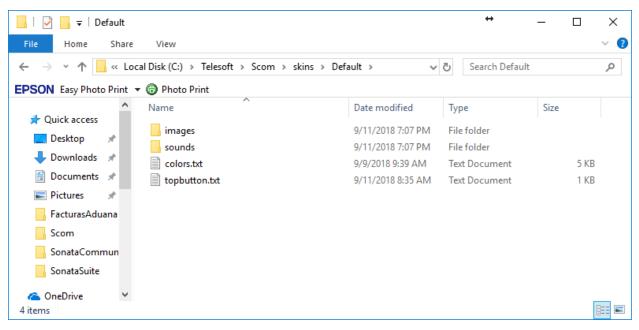

Images Folder, all the images associated with the Sofphone skin are located here.

Sounds Folder, all the audios that the Softphone uses are located here

Colors file, colors.txt file where the colors of the Softphone Titles and Buttons are configured.

Top button file, in topbutton.txt the position and size of the buttons on the top of the Softphone are configured.

## 1.10.2 Color Guide

| Basic colors: |                   |                     |
|---------------|-------------------|---------------------|
| Color         | HTML / CSS Name   | Hex Code<br>#RRGGBB |
|               | Black             | #000000             |
|               | White             | #FFFFFF             |
|               | Red               | #FF0000             |
|               | Lime              | #00FF00             |
|               | Blue              | #0000FF             |
|               | Yellow            | #FFFF00             |
|               | Cyan / Aqua       | #00FFFF             |
|               | Magenta / Fuchsia | #FF00FF             |
|               | Silver            | #C0C0C0             |
|               | Gray              | #808080             |
|               | Maroon            | #800000             |
|               | Olive             | #808000             |
|               | Green             | #008000             |
|               | Purple            | #800080             |
|               | Teal              | #008080             |
|               | Navy              | #000080             |

| Color | Color Name | Hex Code<br>#RRGGBB |
|-------|------------|---------------------|
|       | maroon     | #800000             |
|       | dark red   | #8B0000             |
|       | brown      | #A52A2A             |
|       | firebrick  | #B22222             |
|       | crimson    | #DC143C             |
|       | red        | #FF0000             |

Copyright  $\ensuremath{\mathbb{C}}$  2020 VitalPBX LLC. All rights reserved

| Color | Color Name       | Hex Code<br>#RRGGBB |
|-------|------------------|---------------------|
|       | tomato           | #FF6347             |
|       | coral            | #FF7F50             |
|       | indian red       | #CD5C5C             |
|       | light coral      | #F08080             |
|       | dark salmon      | #E9967A             |
|       | salmon           | #FA8072             |
|       | light salmon     | #FFA07A             |
|       | orange red       | #FF4500             |
|       | dark orange      | #FF8C00             |
|       | orange           | #FFA500             |
|       | gold             | #FFD700             |
|       | dark golden rod  | #B8860B             |
|       | golden rod       | #DAA520             |
|       | pale golden rod  | #EEE8AA             |
|       | dark khaki       | #BDB76B             |
|       | khaki            | #F0E68C             |
|       | olive            | #808000             |
|       | yellow           | #FFFF00             |
|       | yellow green     | #9ACD32             |
|       | dark olive green | #556B2F             |
|       | olive drab       | #6B8E23             |
|       | lawn green       | #7CFC00             |
|       | chart reuse      | #7FFF00             |
|       | green yellow     | #ADFF2F             |
|       | dark green       | #006400             |
|       | green            | #008000             |
|       | forest green     | #228B22             |

| Color | Color Name          | Hex Code<br>#RRGGBB |
|-------|---------------------|---------------------|
|       | lime                | #00FF00             |
|       | lime green          | #32CD32             |
|       | light green         | #90EE90             |
|       | pale green          | #98FB98             |
|       | dark sea green      | #8FBC8F             |
|       | medium spring green | #00FA9A             |
|       | spring green        | #00FF7F             |
|       | sea green           | #2E8B57             |
|       | medium aqua marine  | #66CDAA             |
|       | medium sea green    | #3CB371             |
|       | light sea green     | #20B2AA             |
|       | dark slate gray     | #2F4F4F             |
|       | teal                | #008080             |
|       | dark cyan           | #008B8B             |
|       | aqua                | #00FFFF             |
|       | cyan                | #00FFFF             |
|       | light cyan          | #E0FFFF             |
|       | dark turquoise      | #00CED1             |
|       | turquoise           | #40E0D0             |
|       | medium turquoise    | #48D1CC             |
|       | pale turquoise      | #AFEEEE             |
|       | aqua marine         | #7FFFD4             |
|       | powder blue         | #B0E0E6             |
|       | cadet blue          | #5F9EA0             |
|       | steel blue          | #4682B4             |
|       | corn flower blue    | #6495ED             |
|       | deep sky blue       | #00BFFF             |

| Color | Color Name               | Hex Code<br>#RRGGBB |
|-------|--------------------------|---------------------|
|       | dodger blue              | #1E90FF             |
|       | light blue               | #ADD8E6             |
|       | sky blue                 | #87CEEB             |
|       | light sky blue           | #87CEFA             |
|       | midnight blue            | #191970             |
|       | navy                     | #000080             |
|       | dark blue                | #00008B             |
|       | medium blue              | #0000CD             |
|       | blue                     | #0000FF             |
|       | royal blue               | #4169E1             |
|       | blue violet              | #8A2BE2             |
|       | indigo                   | #4B0082             |
|       | dark slate blue          | #483D8B             |
|       | slate blue               | #6A5ACD             |
|       | medium slate blue        | #7B68EE             |
|       | medium purple            | #9370DB             |
|       | dark magenta             | #8B008B             |
|       | dark violet              | #9400D3             |
|       | dark orchid              | #9932CC             |
|       | medium orchid            | #BA55D3             |
|       | purple                   | #800080             |
|       | thistle                  | #D8BFD8             |
|       | plum                     | #DDA0DD             |
|       | violet                   | #EE82EE             |
|       | magenta <b>/</b> fuchsia | #FF00FF             |
|       | orchid                   | #DA70D6             |
|       | medium violet red        | #C71585             |

| Color | Color Name              | Hex Code<br>#RRGGBB |
|-------|-------------------------|---------------------|
|       | pale violet red         | #DB7093             |
|       | deep pink               | #FF1493             |
|       | hot pink                | #FF69B4             |
|       | light pink              | #FFB6C1             |
|       | pink                    | #FFC0CB             |
|       | antique white           | #FAEBD7             |
|       | beige                   | #F5F5DC             |
|       | bisque                  | #FFE4C4             |
|       | blanched almond         | #FFEBCD             |
|       | wheat                   | #F5DEB3             |
|       | corn silk               | #FFF8DC             |
|       | lemon chiffon           | #FFFACD             |
|       | light golden rod yellow | #FAFAD2             |
|       | light yellow            | #FFFFE0             |
|       | saddle brown            | #8B4513             |
|       | sienna                  | #A0522D             |
|       | chocolate               | #D2691E             |
|       | peru                    | #CD853F             |
|       | sandy brown             | #F4A460             |
|       | burly wood              | #DEB887             |
|       | tan                     | #D2B48C             |
|       | rosy brown              | #BC8F8F             |
|       | moccasin                | #FFE4B5             |
|       | navajo white            | #FFDEAD             |
|       | peach puff              | #FFDAB9             |
|       | misty rose              | #FFE4E1             |
|       | lavender blush          | #FFF0F5             |

| Color | Color Name              | Hex Code<br>#RRGGBB |
|-------|-------------------------|---------------------|
|       | linen                   | #FAF0E6             |
|       | old lace                | #FDF5E6             |
|       | papaya whip             | #FFEFD5             |
|       | sea shell               | #FFF5EE             |
|       | mint cream              | #F5FFFA             |
|       | slate gray              | #708090             |
|       | light slate gray        | #778899             |
|       | light steel blue        | #B0C4DE             |
|       | lavender                | #E6E6FA             |
|       | floral white            | #FFFAF0             |
|       | alice blue              | #F0F8FF             |
|       | ghost white             | #F8F8FF             |
|       | honeydew                | #F0FFF0             |
|       | ivory                   | #FFFFF0             |
|       | azure                   | #F0FFFF             |
|       | snow                    | #FFFAFA             |
|       | black                   | #000000             |
|       | dim gray / dim grey     | #696969             |
|       | gray / grey             | #808080             |
|       | dark gray / dark grey   | #A9A9A9             |
|       | silver                  | #C0C0C0             |
|       | light gray / light grey | #D3D3D3             |
|       | gainsboro               | #DCDCDC             |
|       | white smoke             | #F5F5F5             |
|       | white                   | #FFFFFF             |

## 1.10.3 Hints (BLF)

| Name          | Dial | Description                                                                                                    |
|---------------|------|----------------------------------------------------------------------------------------------------|
| DND_EXT       | *66  | DND (Do not disturb)                                                                                                    |
| LOK_EXT       | *75  | Phone Lock                                                                                                    |
| CFN_EXT       | *64  | Call Forward No Answer                                                                                                    |
| CFU_EXT       | *60  | Call forward not available                                                                                                    |
| CFI_EXT       | *58  | Immediate call forwarding                                                                                                    |
| CFB_EXT       | *62  | Call Forward Busy                                                                                                    |
| FWM_EXT       | *67  | Follow me                                                                                                    |
| PEA_EXT       | *96  | Personal assistant                                                                                                    |
| BOSS_EXT      | *36  | Boss/Secretary                                                                                                    |
| QAL_EXT       | *50  | Login/Logout Agent (all dynamic queues to which it belongs)                                                                                                    |
| QAP_EXT       | *51  | Agent Pause/UnPause (all dynamic queues to which it belongs)                                                                                                    |
| QAL_EXT_QUEUE | *52  | Login/Logout agent in a specific queue                                                                                                    |
| QAP_EXT_QUEUE | *53  | Agent Pause/UnPause in a specific queue                                                                                                    |
| Vm_EXT        |      | Monitors voicemail status and by pressing it checks voicemail.                                                                                                    |
| TC-#          |      | It monitors the status of the Time Conditions, whether it is<br>reversed temporarily or permanently, however, it will only<br>allow us to change the status of the Time Condition from the<br>phone if said status is temporary and not permanent. |
|               |      | # -> ID                                                                                                    |
| NM-#          |      | Monitors night mode, # -> ID, Pressing forces the state to change permanently until pressed again.                                                                                                    |
|               | *69  | Clean all call diversions                                                                                                    |
| 701-710       |      | Default parking lots                                                                                                    |
|               |      | Notes: EXT $\rightarrow$ Extension, QUEUE $\rightarrow$ Queue Number                                                                                                    |

Copyright  $\ensuremath{\mathbb{C}}$  2020 VitalPBX LLC. All rights reserved